# Pricing Updates

Step-by-step instructions

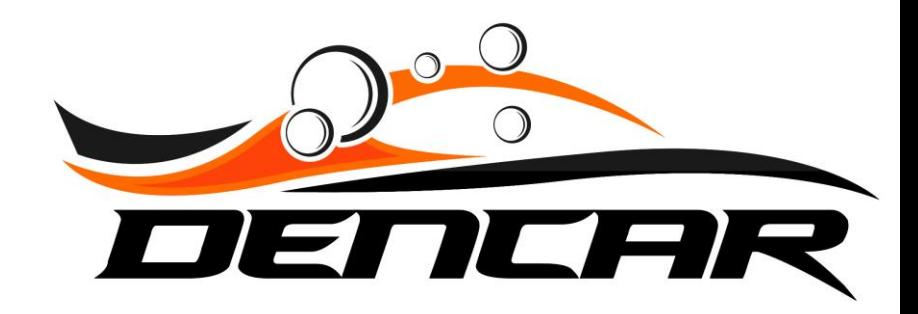

# Updating Single Wash Prices

Log into the Customer Management Portal

### Log into the Customer Management Portal (CMP) and select your Sites.

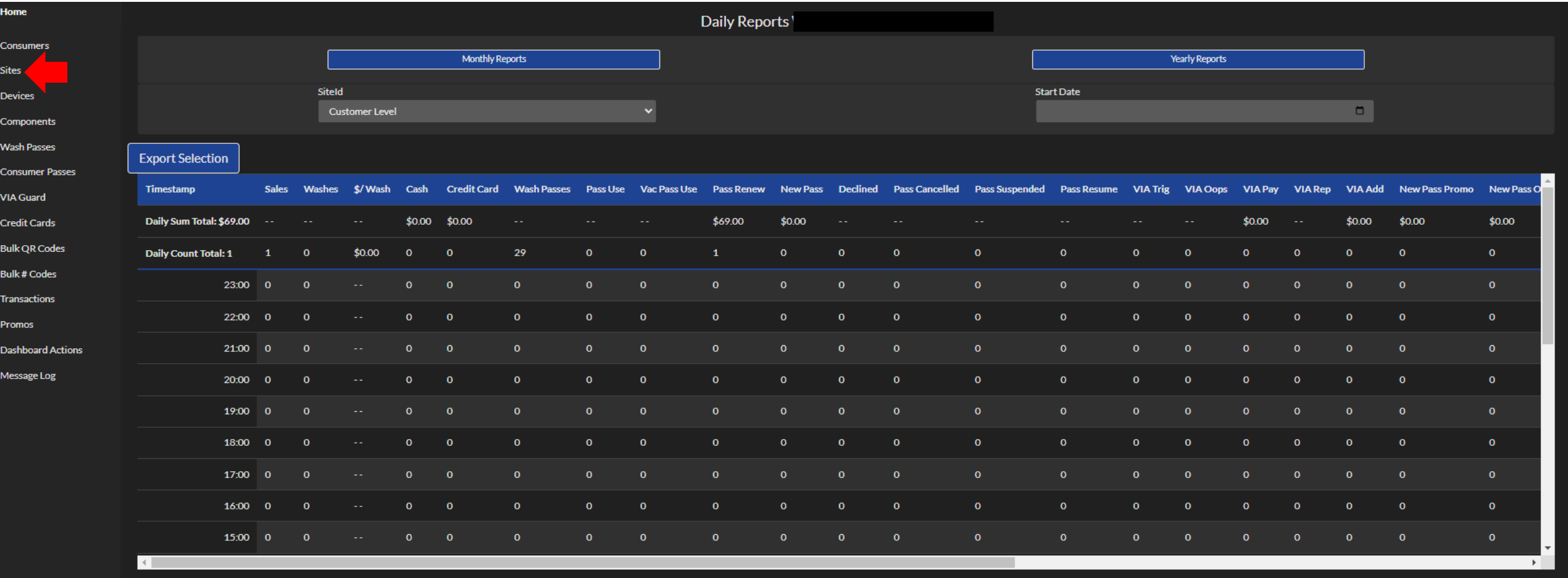

Select the gear icon next to the site where you want to change pricing.

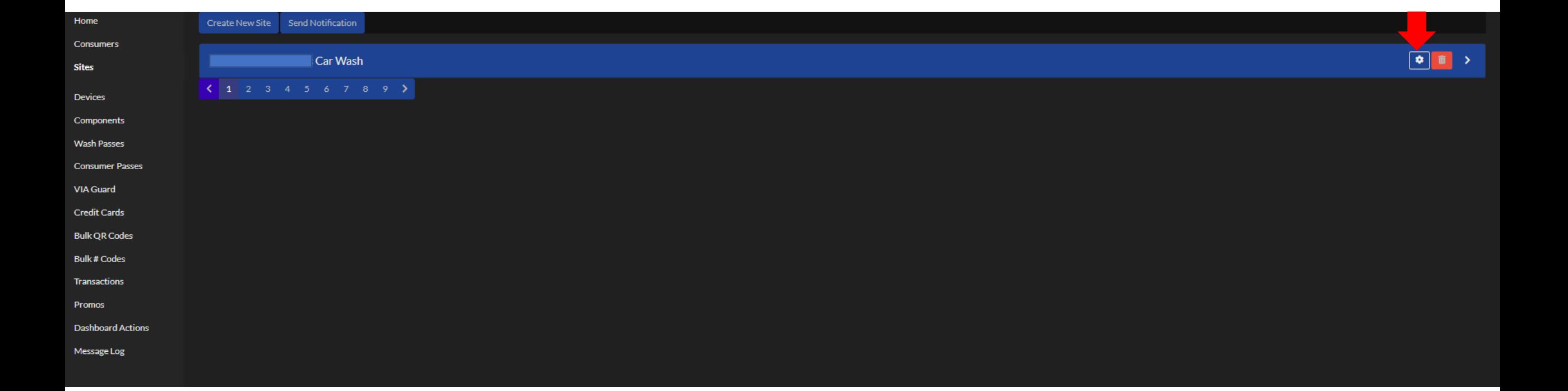

### Scroll down to the Site Products section and select the wash you would like to edit.

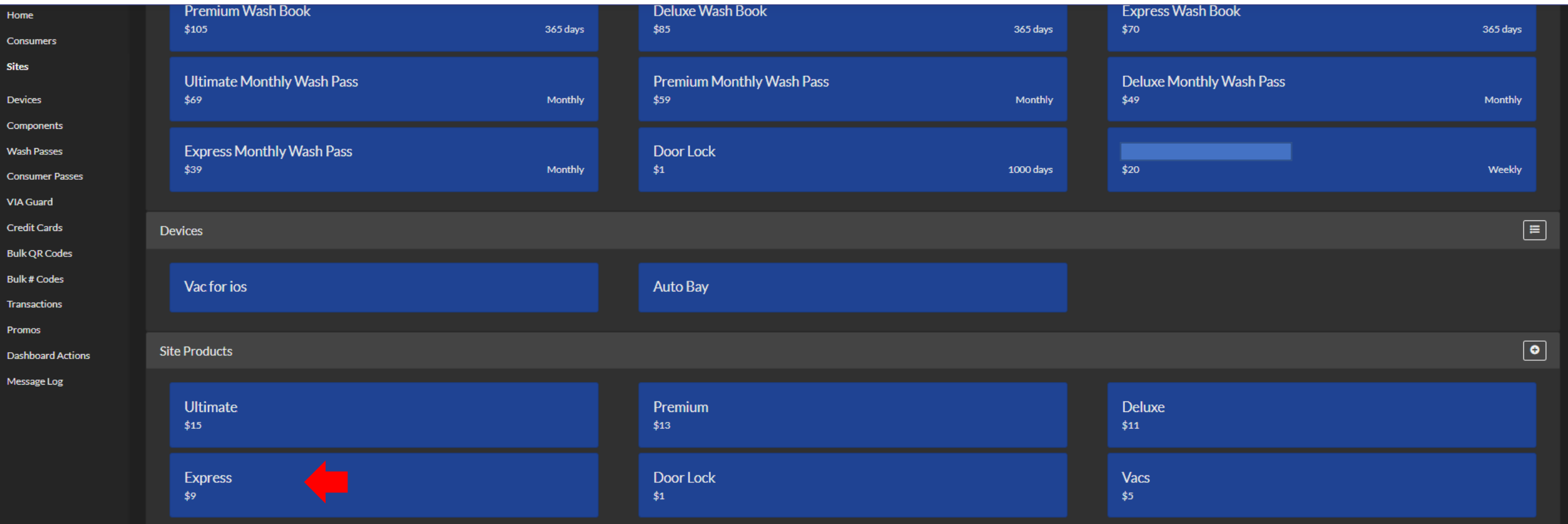

#### Select the pencil icon in the top right corner.

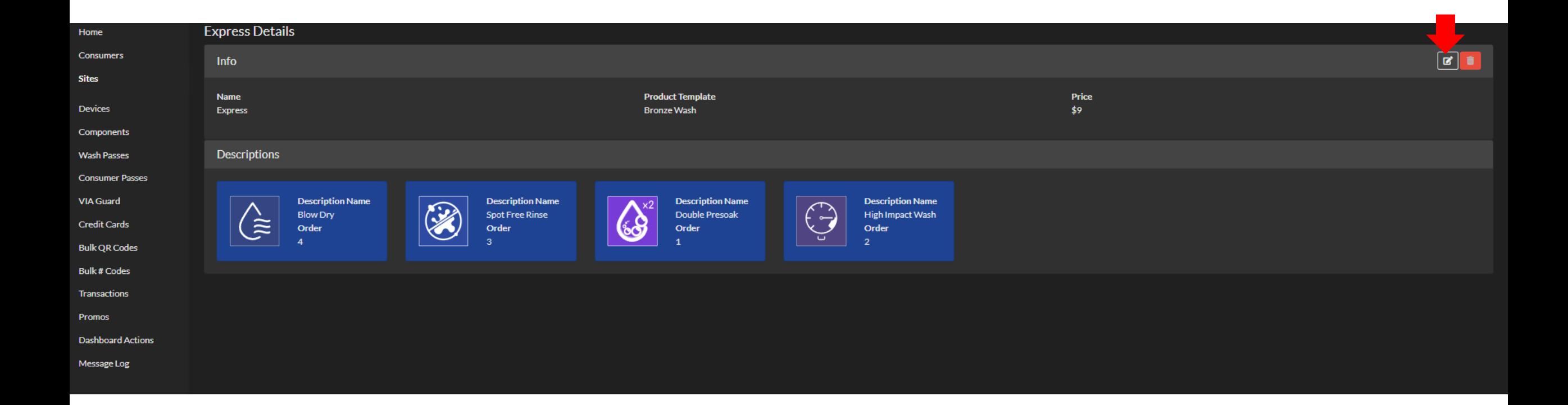

#### Enter the new price for the wash and select submit.

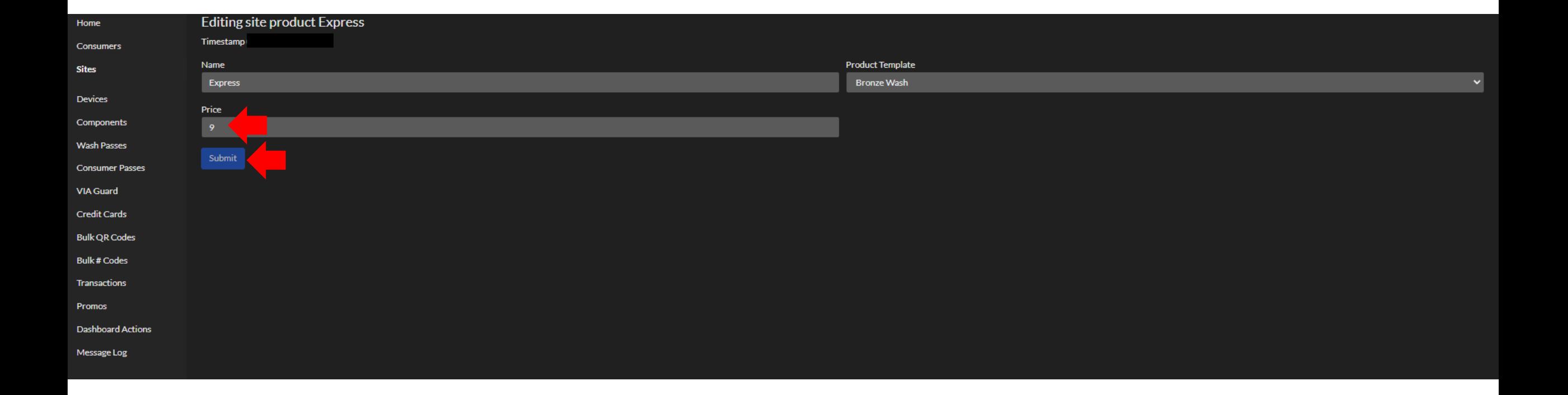

## Updating Monthly Pass Pricing

Log into the Customer Management Portal

### Log into the Customer Management Portal (CMP) and select your Wash Passes.

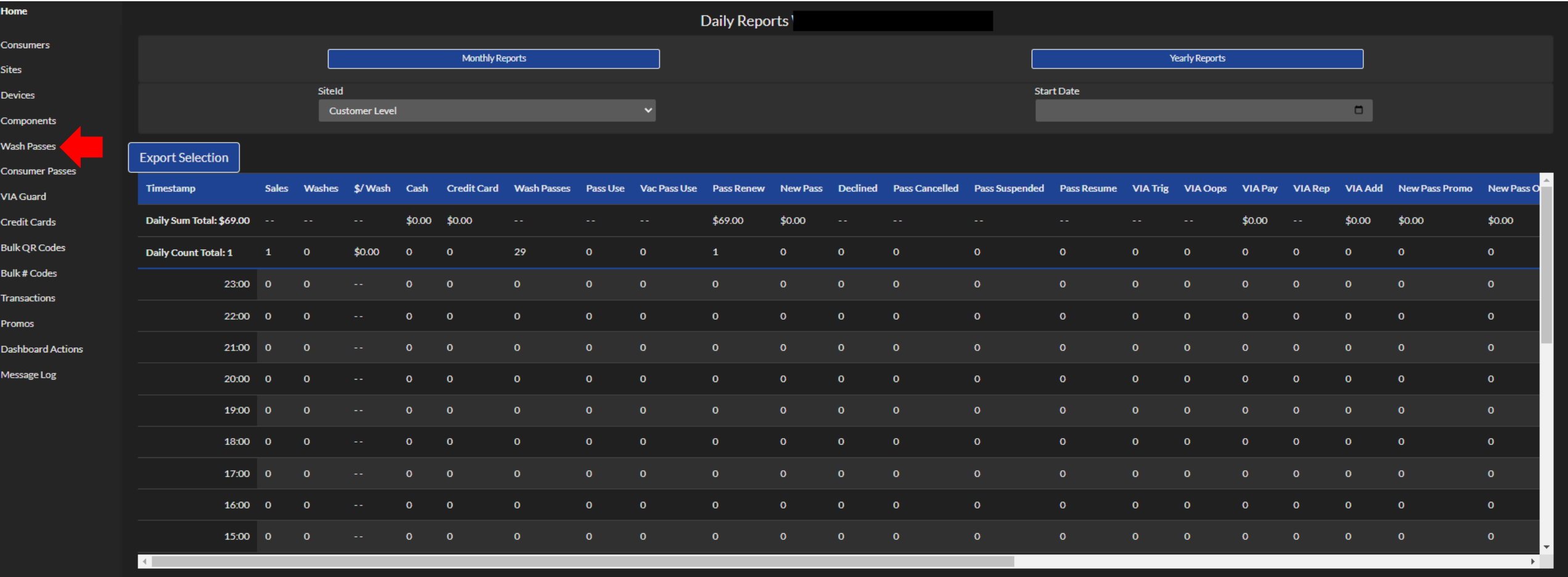

#### Select the gear icon next to the wash pass you would like to edit.

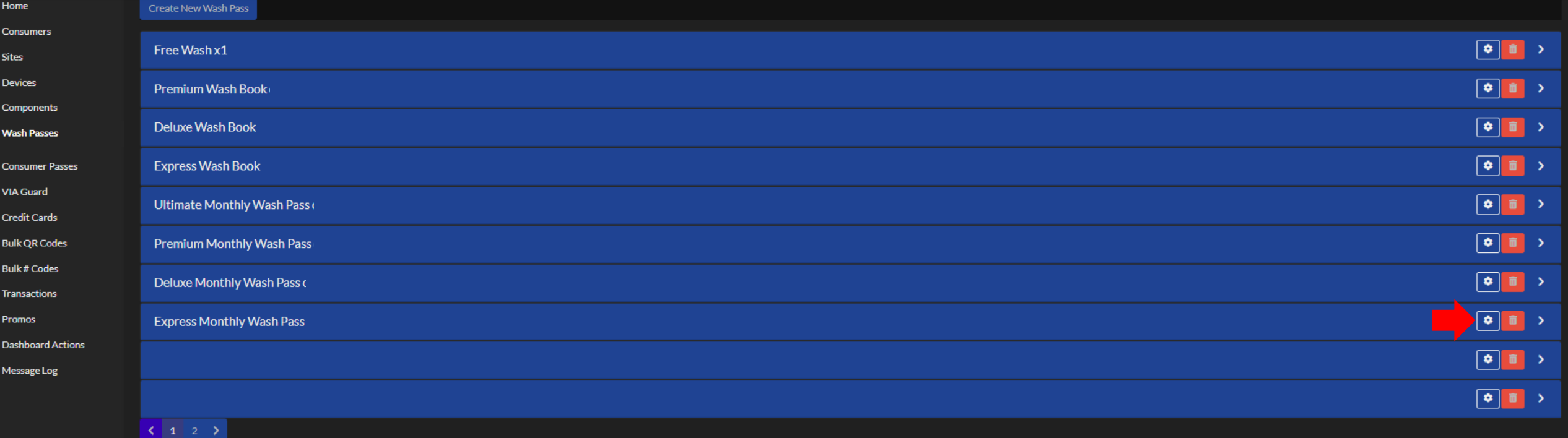

### Select the pencil icon in the top right corner.

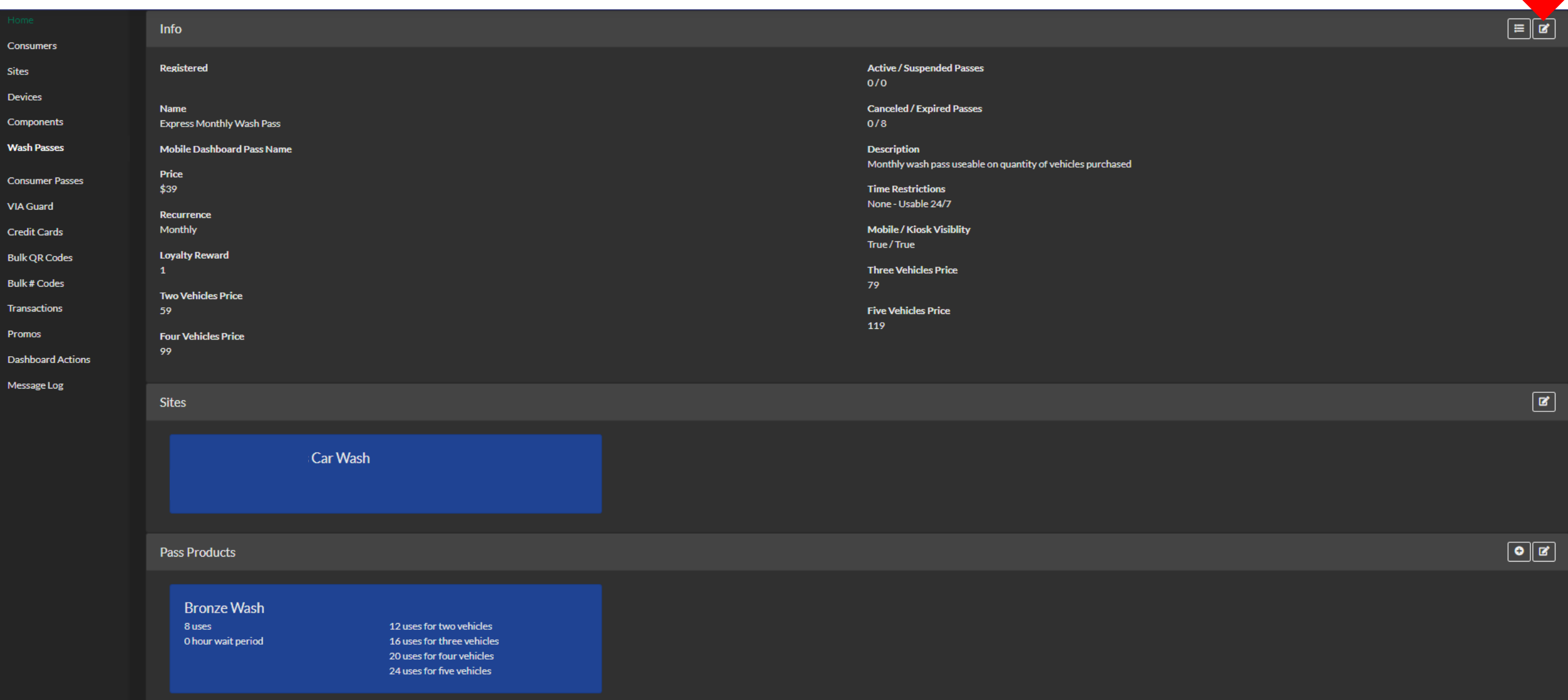

If you don't have a "Dashboard Pass Display Name", be sure to enter one here. Update the pricing you would like to change, and then press submit.

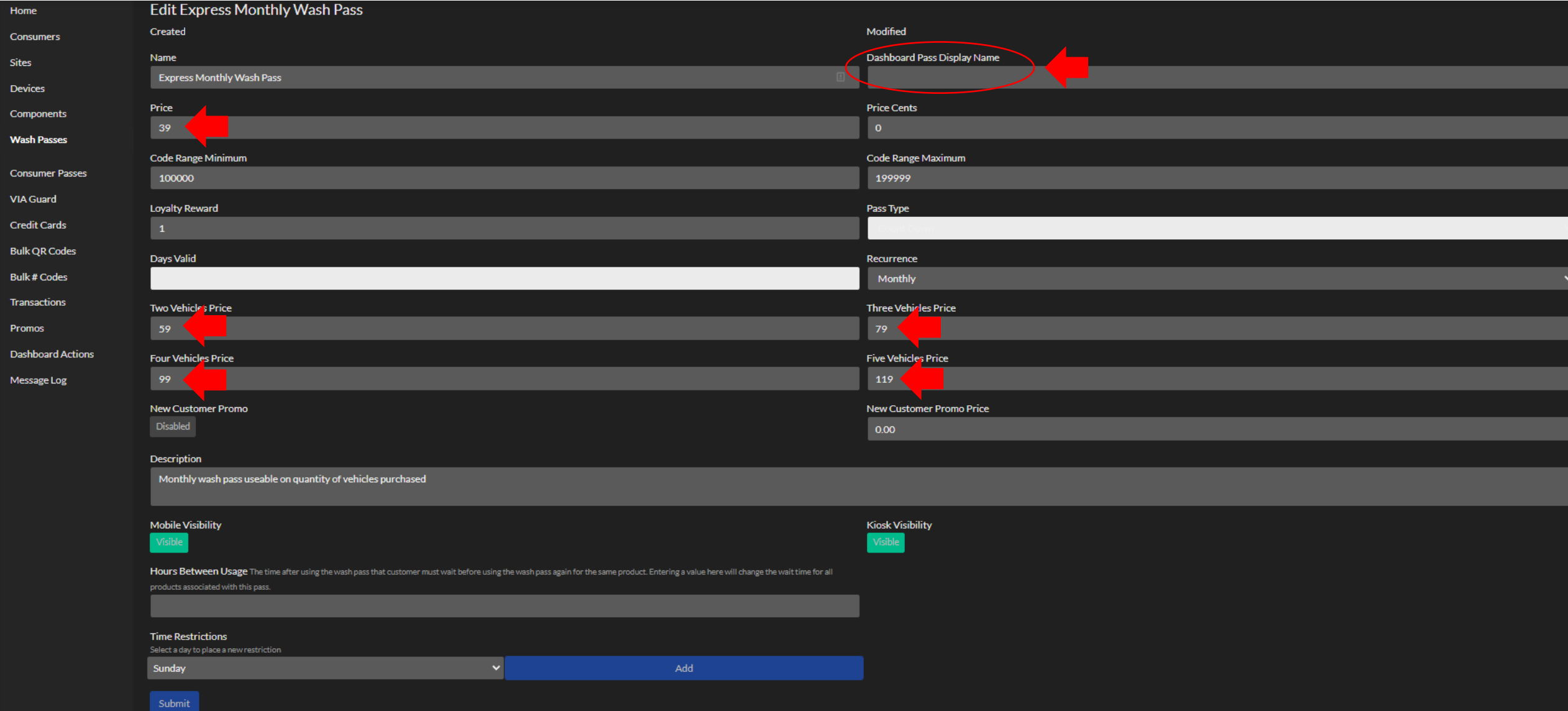

## Updating Quantity of Washes

Log into the Customer Management Portal

#### From the Wash Passes screen, select the gear icon next to the wash pass you would like to edit.

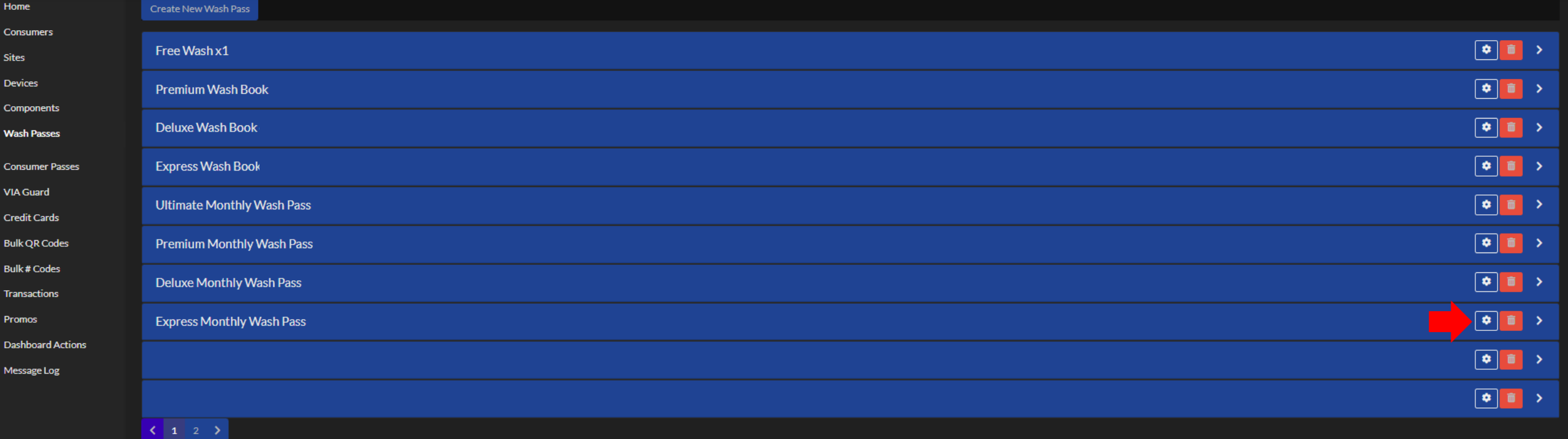

#### Scroll down to the Pass Products section and select the pencil icon on the right of this section.

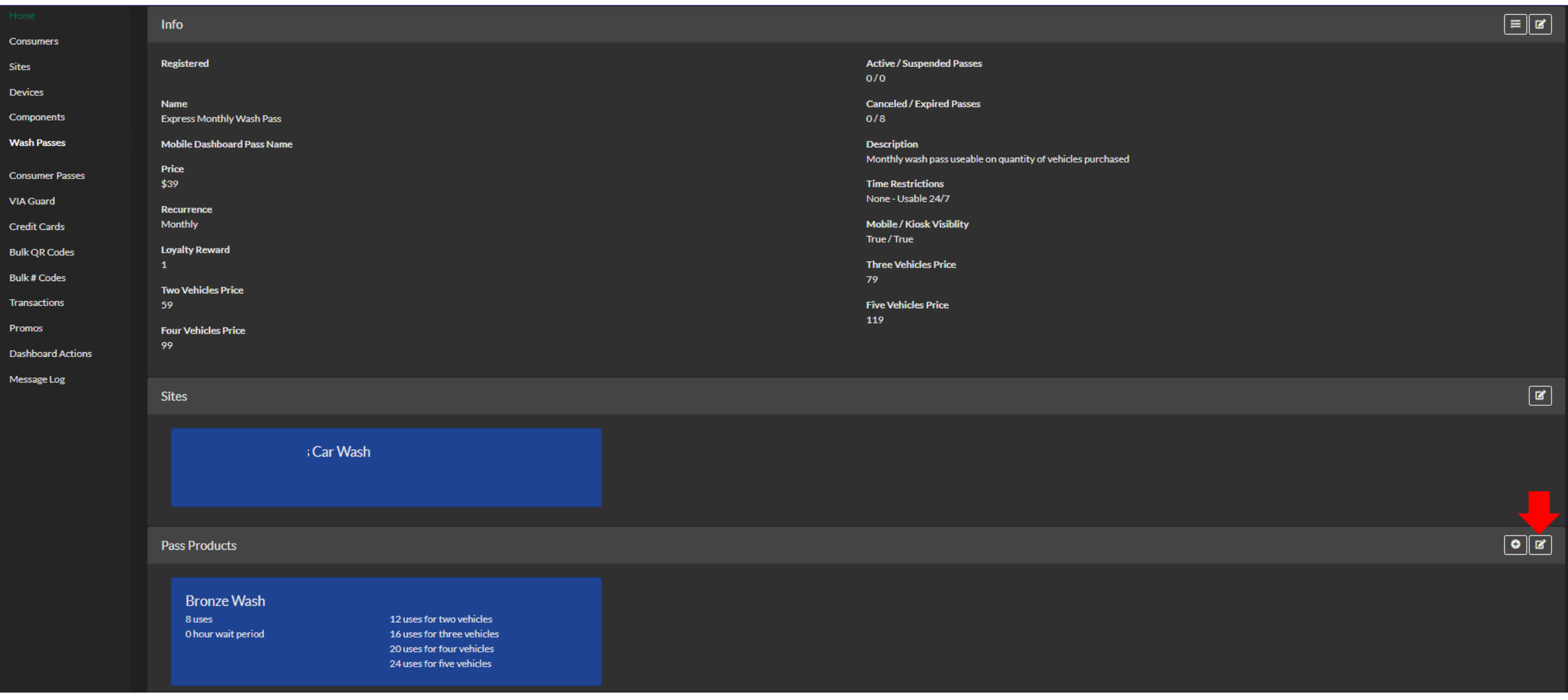

#### Update the quantity of washes you would like to provide, and then press submit.

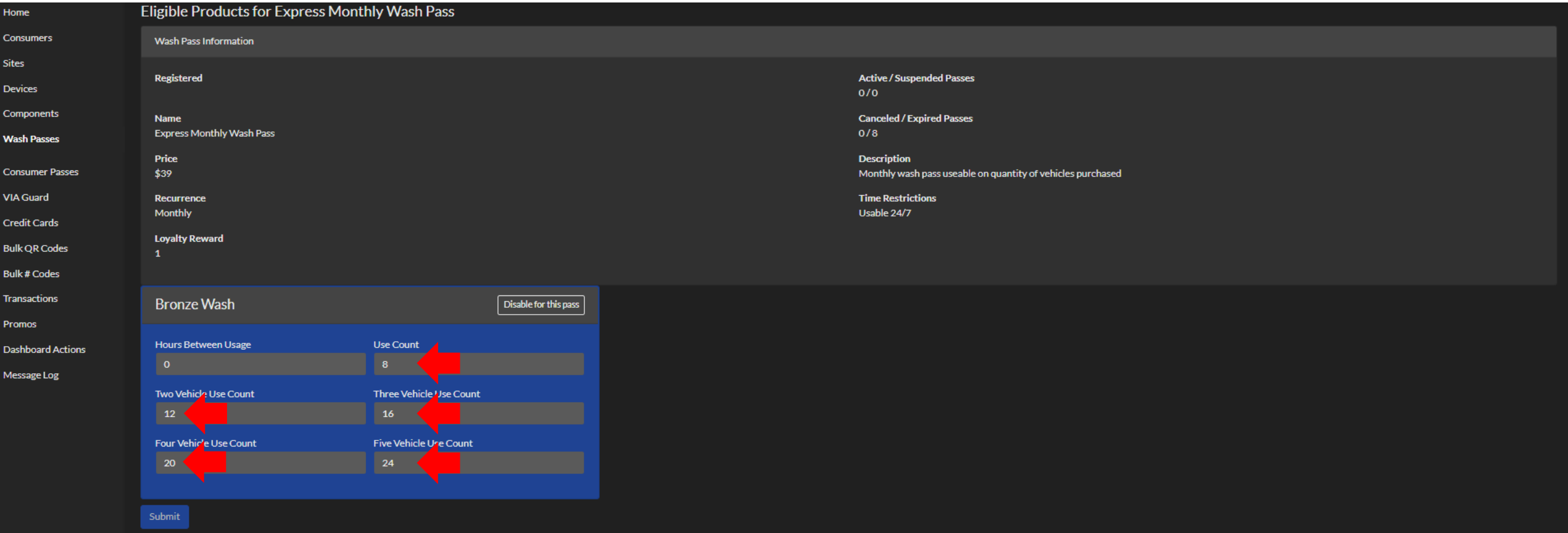

## Implementing the Pricing

Log into the Control Console on your Pay Station

Now that you have set the pricing on the Customer Management Portal, you must implement the pricing on the pay station. To do this, log into the pay station Control Console and select "Set Products". Your screen may look slightly different, but the "Set Products" button is what you need to select.

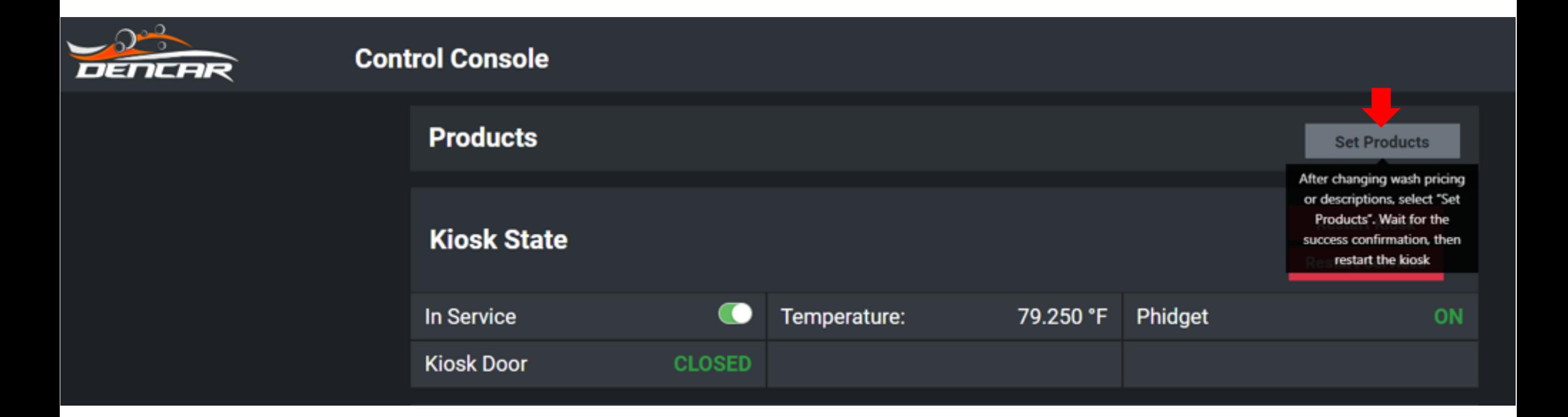

Once you receive the Success confirmation, restart the pay station by pressing Restart Kiosk. Your new pricing will now be implemented on the pay station. Note your app and online pricing is updated immediately after you make the change in the Customer Management Portal.

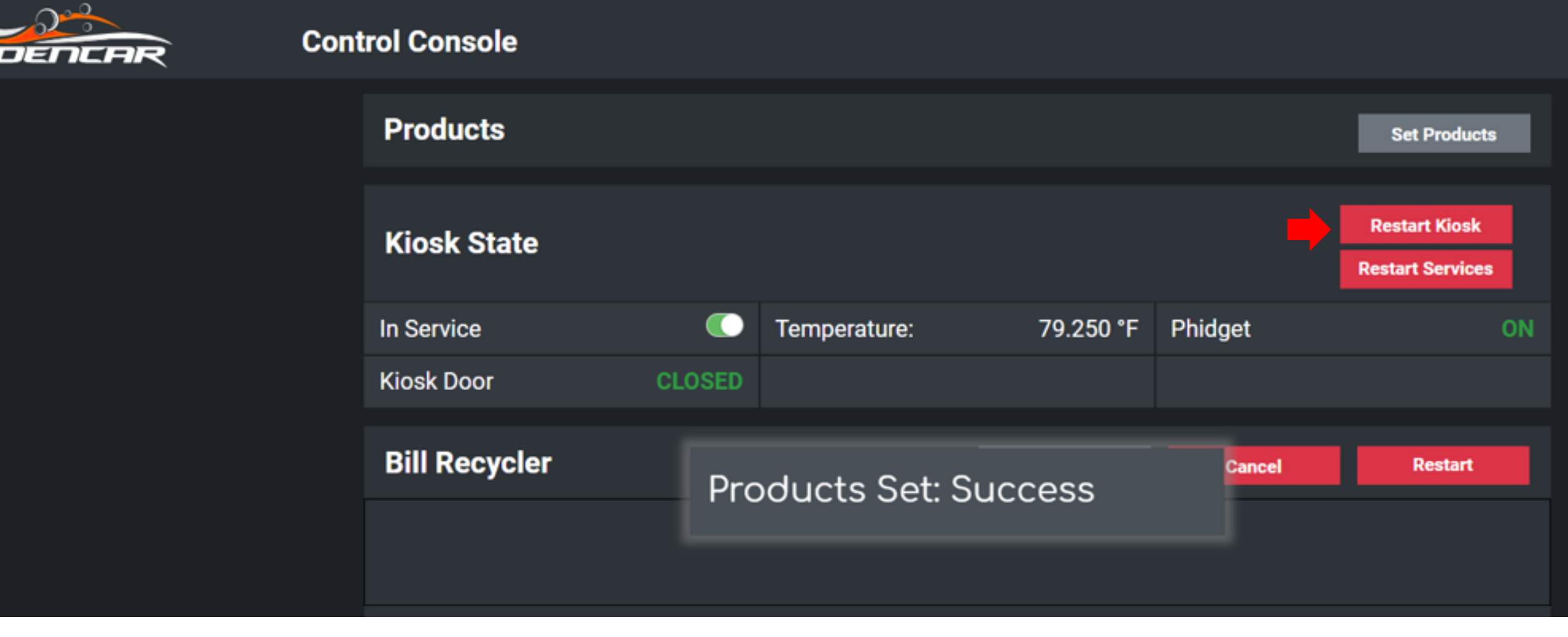

# Pricing Updates

Step-by-step instructions

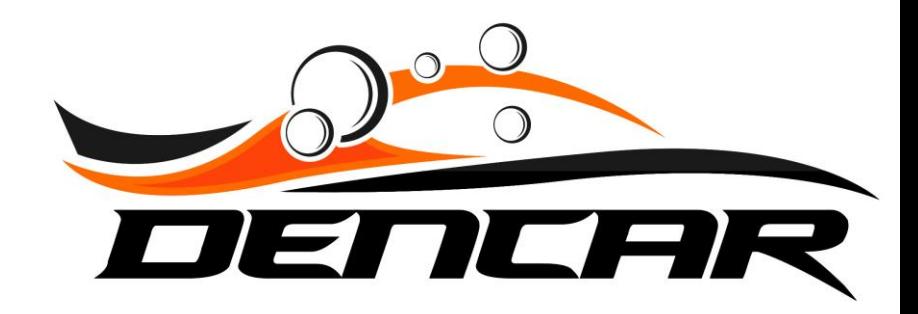